# 教师公选课申请

# **1**、 登陆正方新系统

校内地址:10.0.9.23/jwglxt 校外地址:60.8.4.243:8383/jwglxt

账号: JS 工号 初始密码: zfsoft123 登陆后请及时修改密码

# **2**、 教师任课资格申请

1) 申请 → 课程任课资格申请

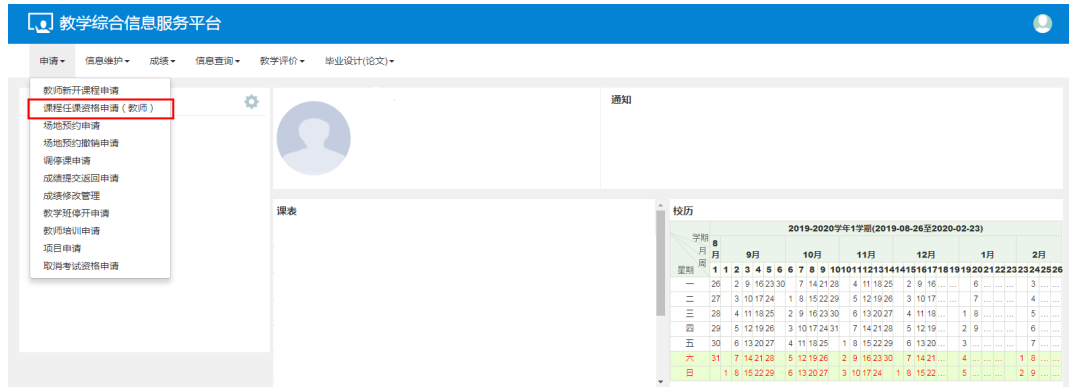

2) 点击申请

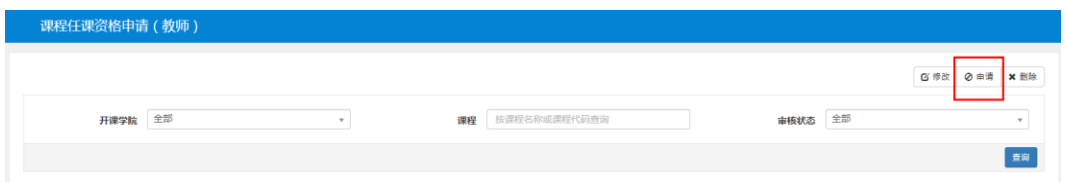

3) 选择所上课程

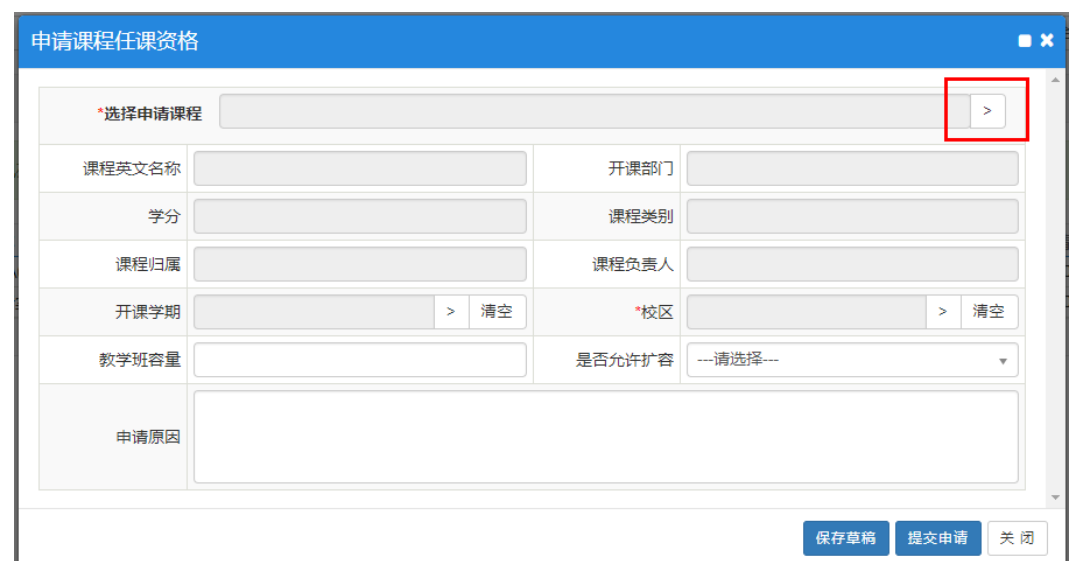

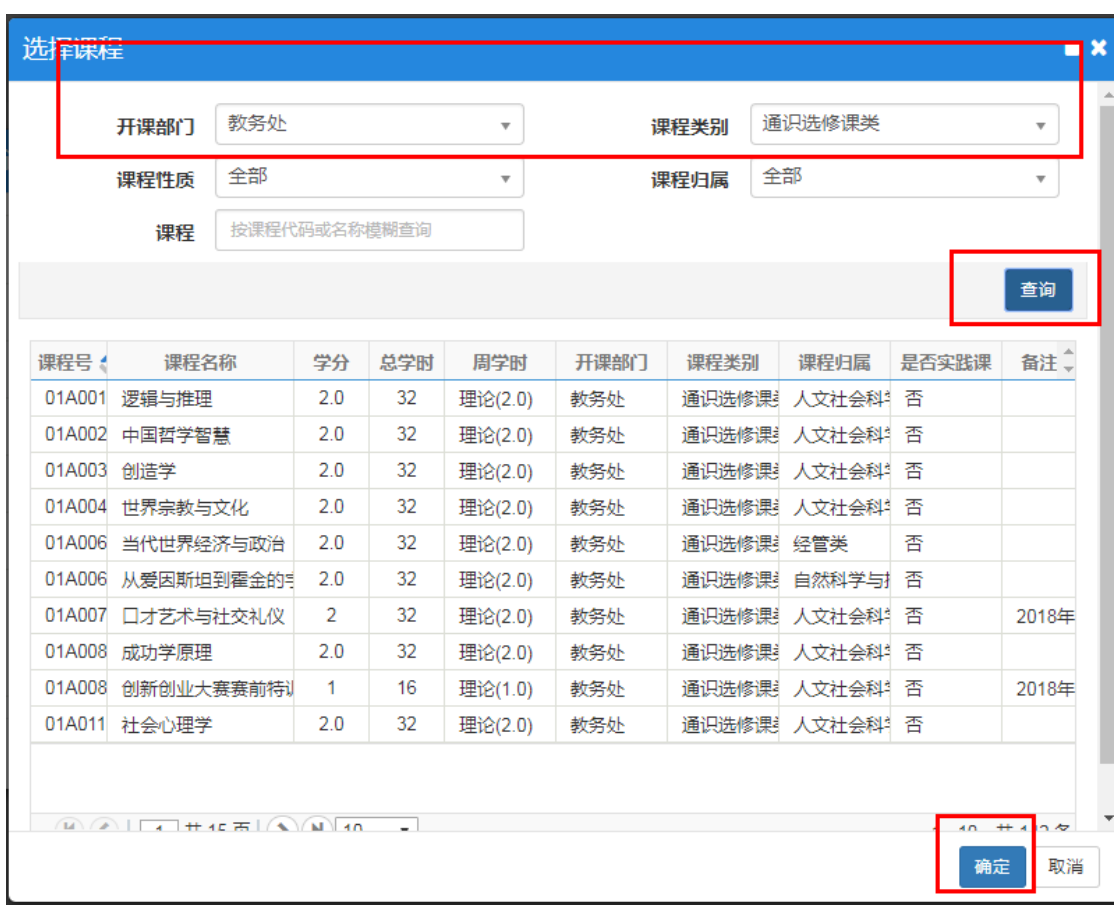

# 4) 填写校区、教学班容量、是否扩容信息

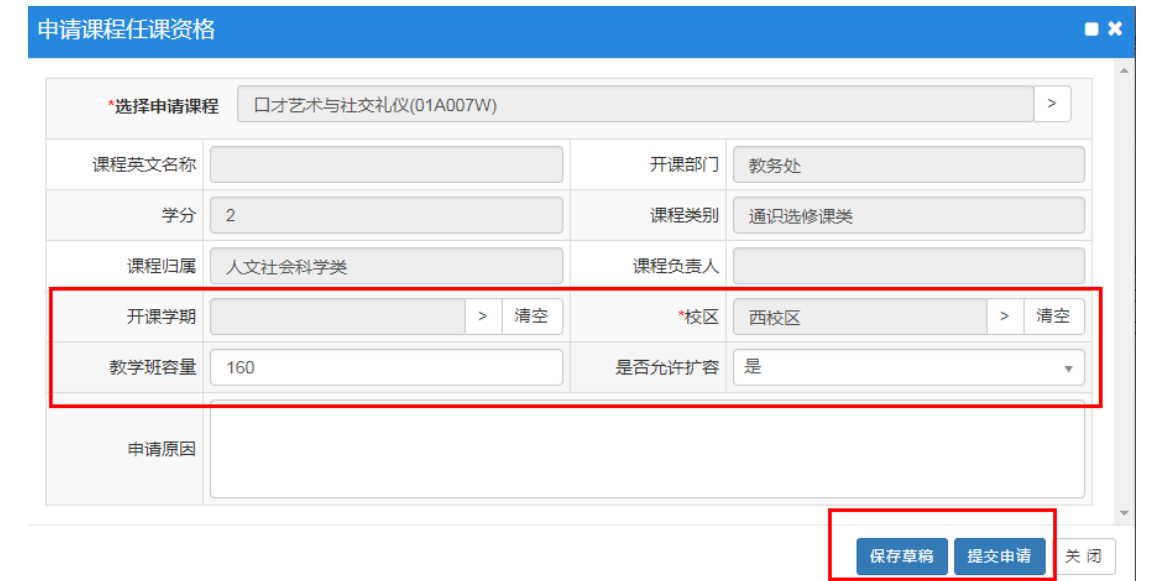

#### 5) 选择提交申请

### 6) 教务处审核过后,审核状态变成已通过

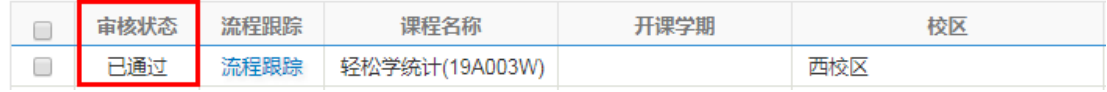

# **3**、 通识选修课确认

1) 信息维护 → 通识选修课确认

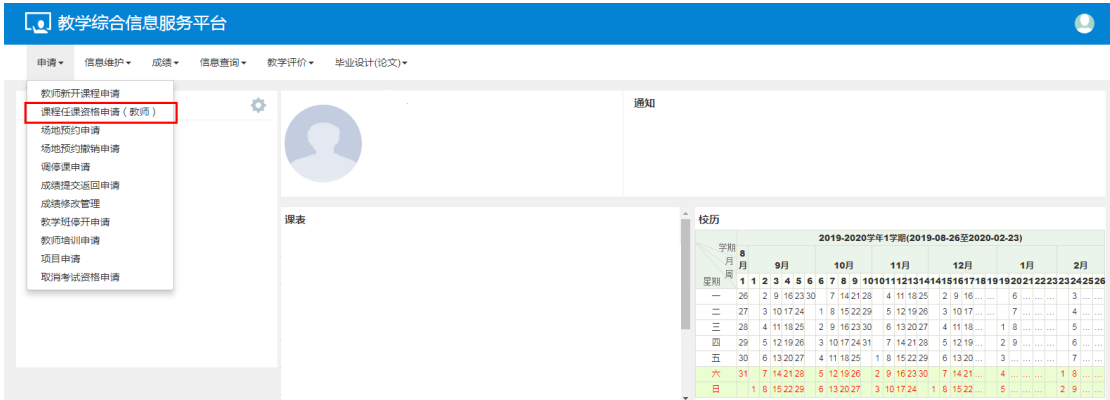

2) 点击增加

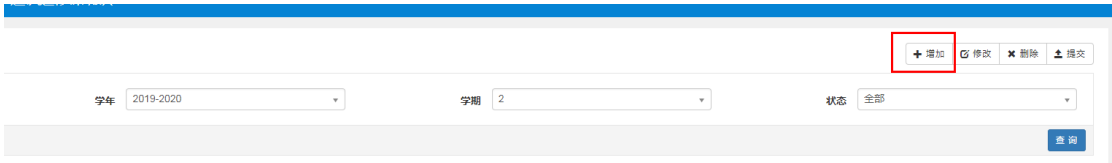

## 3) 选择所申请的课程,然后填写课程任务,是否选课一定要选择"是"

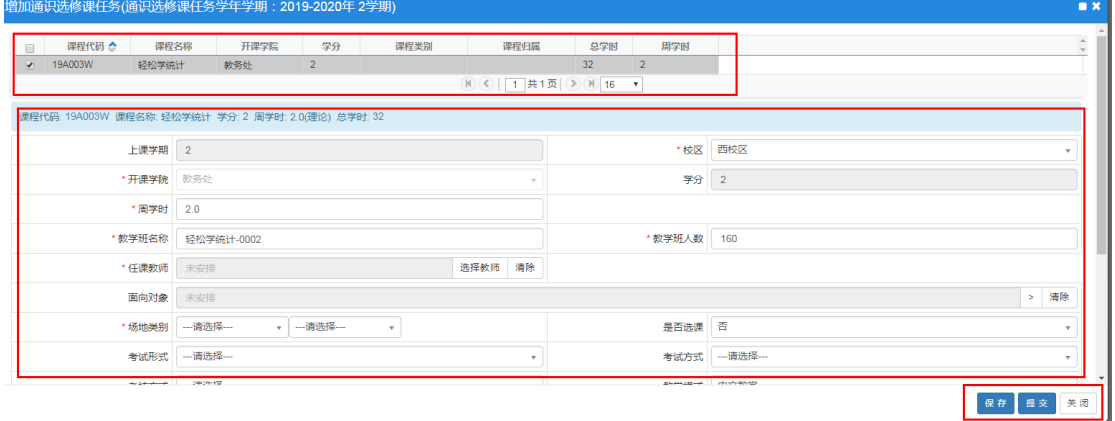

4) 填完所有信息后点击提交